## WANDERLUST MERCADO LIBRE SYNC

## 1- Ir a <https://developers.mercadolibre.com.ar/devcenter>

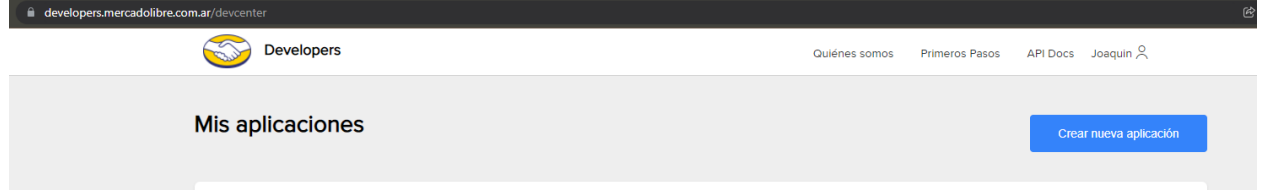

2- Hacer click en crear nueva aplicación.

3- Cargar un nombre largo y uno corto, junto con una descripción. Luego hacer click en CONTINUAR.

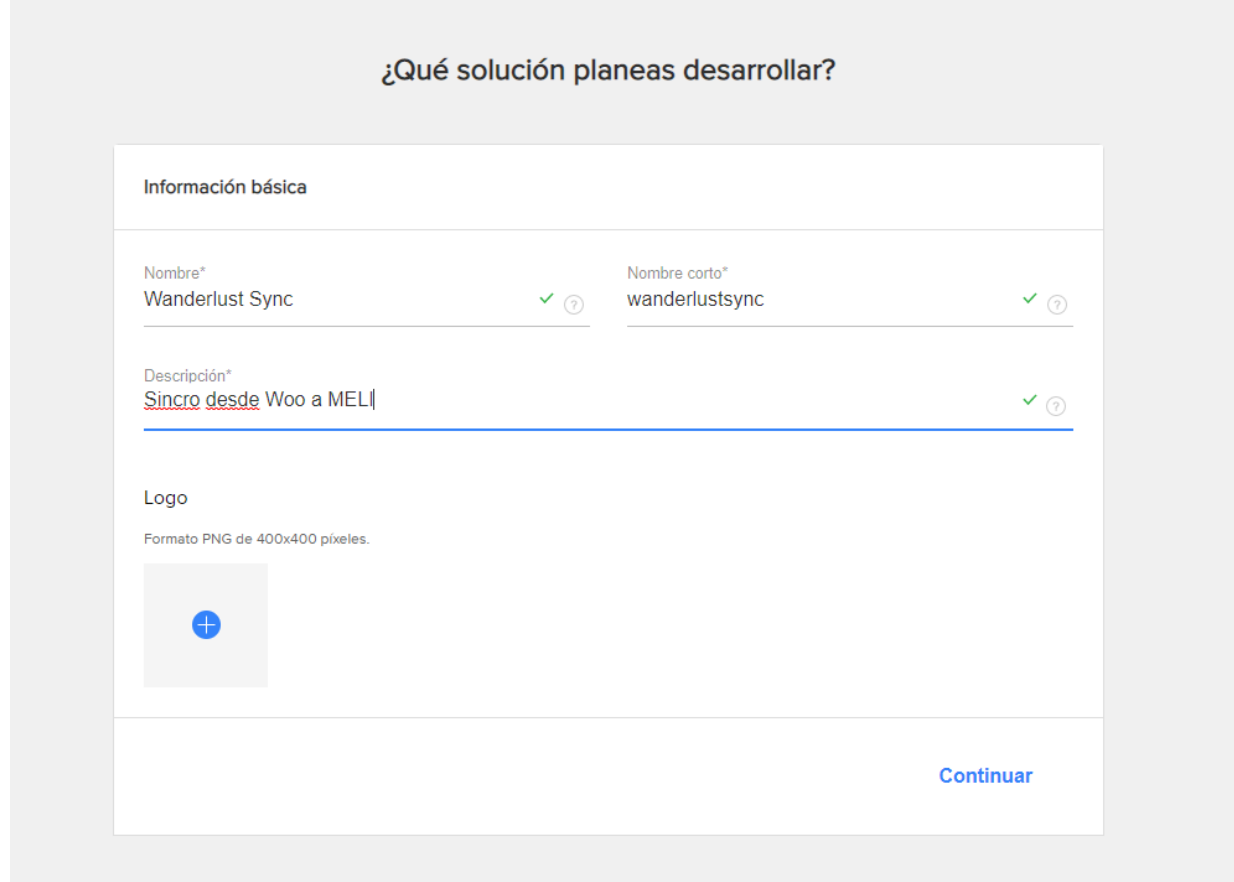

4- Vamos a la configuración del plugin [https://TUPAGINAWEB.com/wp-admin/admin.php?page=meli-sync-settings](https://tupaginaweb.com/wp-admin/admin.php?page=meli-sync-settings)

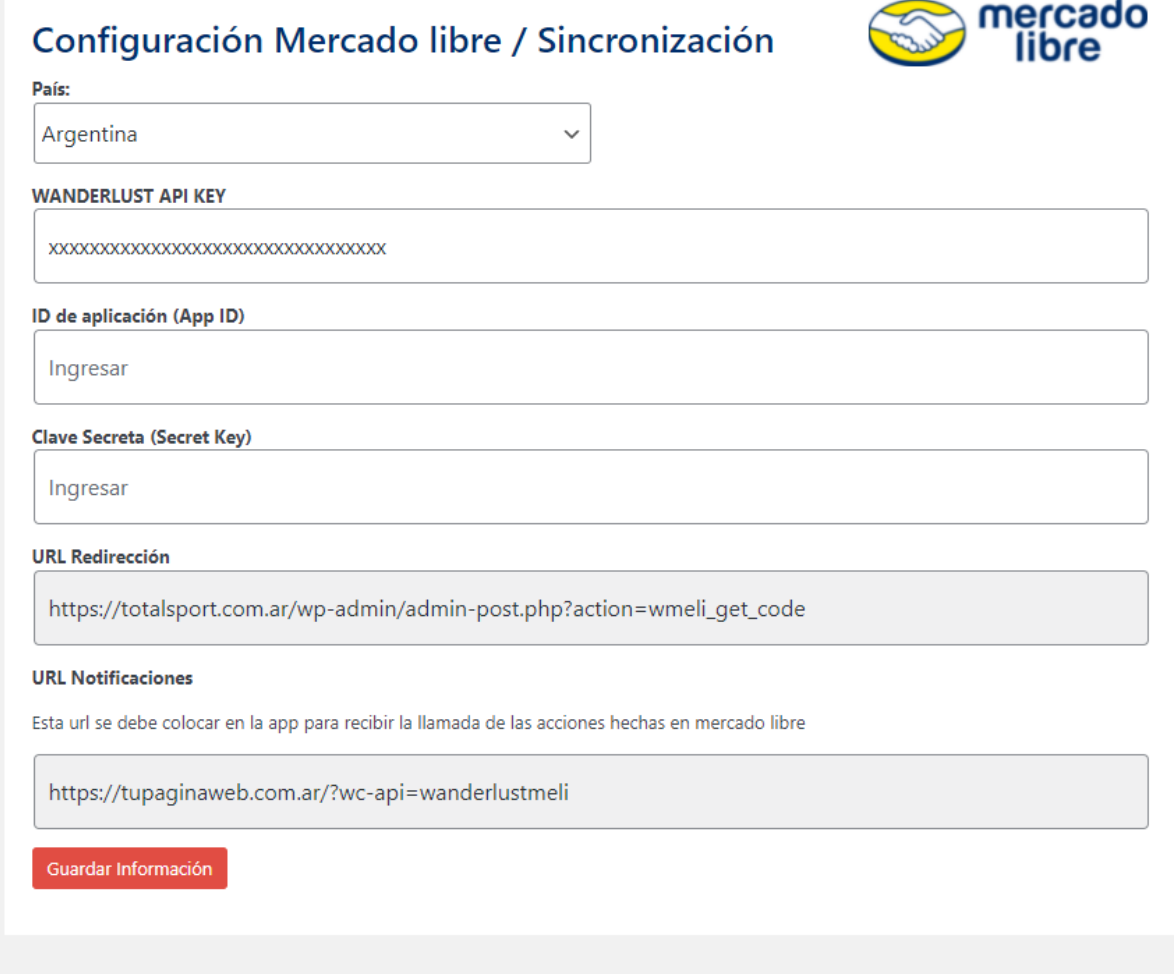

La Wanderlust API KEY te la enviamos por mail nosotros.

La APP ID y Secret Key la vas a sacar de la APP que estamos creando en MELI.

![](_page_2_Picture_92.jpeg)

Cargamos el REDIRECT URL (lo sacas de la configuración del plugin) Cargamos los Scopes y Tópicos

Cargamos la URL de notificaciones (lo sacas de la configuración del plugin) Hacemos click en CREAR

5- Hacemos click en los 3 puntitos y ponemos EDITAR

![](_page_3_Picture_0.jpeg)

6- Copiamos el APP ID y el Secret a la configuración del plugin (PUNTO 4)

![](_page_3_Picture_77.jpeg)

## 7- Guardamos todos los datos

![](_page_3_Picture_78.jpeg)

8- Deberíamos ver ahora el USER ID y el TOKEN

 $\left\langle \cdot \right\rangle$ 

![](_page_4_Picture_17.jpeg)

9- Seleccionamos las opciones y todo listo!